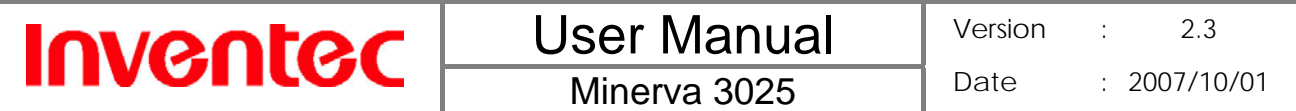

**Minerva 3025 User Manual** 

**SW Version V1.2.1**

# **Copyright © 2007 Inventec Corp. All Rights Reserved.**

No part of this manual, including the product and software described in it, may be reproduced, transmitted, transcribed, stored in a retrieval system, or translated into any language in any form, by any means, without prior written permission from Inventec Corp.

Inventec Corp. provides this publication "as is" without warranty of any kind. This information could include technical inaccuracies or typographical errors. Inventec Corp. may make improvements and/or changes in the product. Information and specifications contained in this document are subject to change at any time without notice.

The information contained in this document does not affect or change the product specifications or warranties. Inventec Corp. is not liable for any damages resulting from the use of this product.

# **IMPORTANT SAFETY INFORMATION**

<span id="page-1-0"></span>**Inventec** 

Please read the following information carefully before you start using the Inventec Minerva 3025 to avoid any damages caused by improper usage:

- Do not open or tamper with the device cover, as it will void your warranty.
- $\bullet$  Do not press hard on this product, as it may cause damage to the internal components.
- Do not strike, shake, or heat the device in a way which may cause damage to the device.
- $\bullet$  Do not expose the device to direct sunlight, or leave the device in a humid environment, for extended periods of time, as this may cause damage to the device.
- Do not immerse the device in water.
- The device may interfere with the navigation and/or communication systems on aircraft. The use of the device on aircraft is prohibited by laws in most countries.

# **Interference with Medical Equipment Functions**

This product may cause medical equipment to malfunction. The use of this device is forbidden in most hospitals and medical clinics.

# **Nonionizing Radiation**

This product should be operated in the suggested normal condition only to ensure the radiative performance and safety of the interference. As with other mobile radio transmitting equipment, users are advised that for satisfactory operation of the equipment and for the safety personnel, it is recommended that no part of the human body be allowed to come too close to the antenna during operation of the equipment.

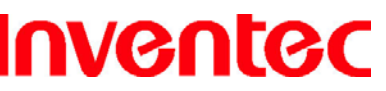

# **FCC Regulations**

**. This device complies with part 15 of the FCC Rules. Operation is subject to the following two** conditions: (1) This device may not cause harmful interference, and (2) this device must accept any interference received, including interference that may cause undesired operation.

**• This device has been tested and found to comply with the limits for a Class B digital device,** pursuant to Part 15 of the FCC Rules. These limits are designed to provide reasonable protection against harmful interference in a residential installation. This equipment generates, uses and can radiated radio frequency energy and, if not installed and used in accordance with the instructions, may cause harmful interference to radio communications. However, there is no guarantee that interference will not occur in a particular installation If this equipment does cause harmful interference to radio or television reception, which can be determined by turning the equipment off and on, the user is encouraged to try to correct the interference by one or more of the following measures:

-Reorient or relocate the receiving antenna.

-Increase the separation between the equipment and receiver.

- -Connect the equipment into an outlet on a circuit different from that to which the receiver is connected.
- -Consult the dealer or an experienced radio/TV technician for help.

Changes or modifications not expressly approved by the party responsible for compliance could void the user's authority to operate the equipment.

This transmitter must not be co-located or operating in conjunction with any other antenna or **transmitter** 

FCC Body SAR Max. 1.02 W/kg

- z GSM850: 0.33
- GSM1900: 0.879
- WCDMA850: 0.442
- WCDMA1900: 1.02

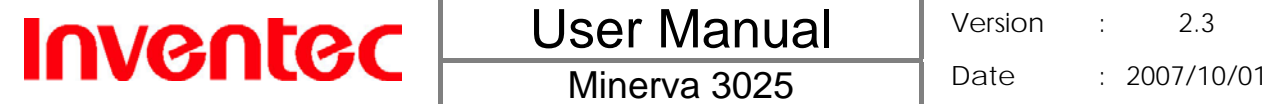

# **Table of Contents**

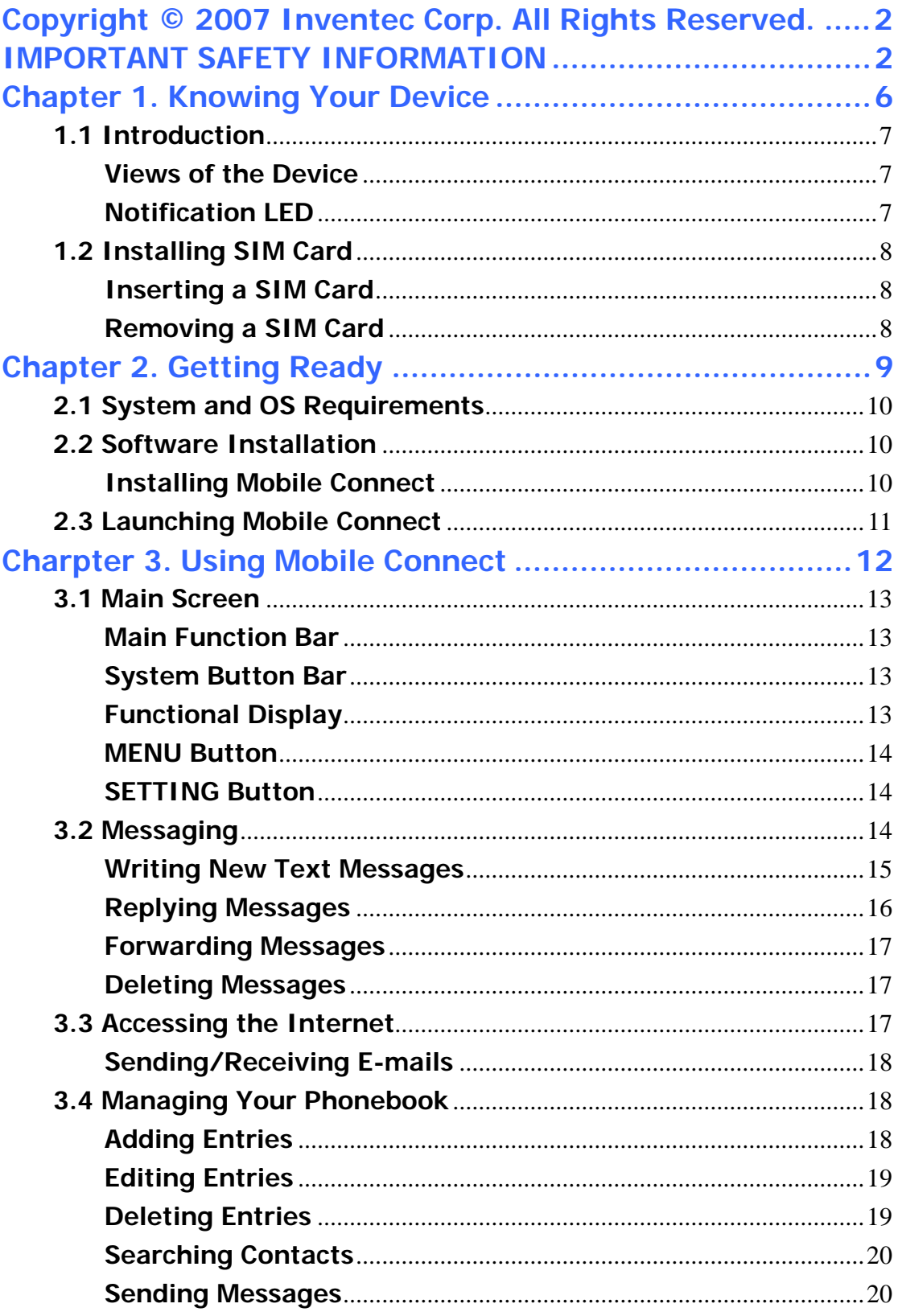

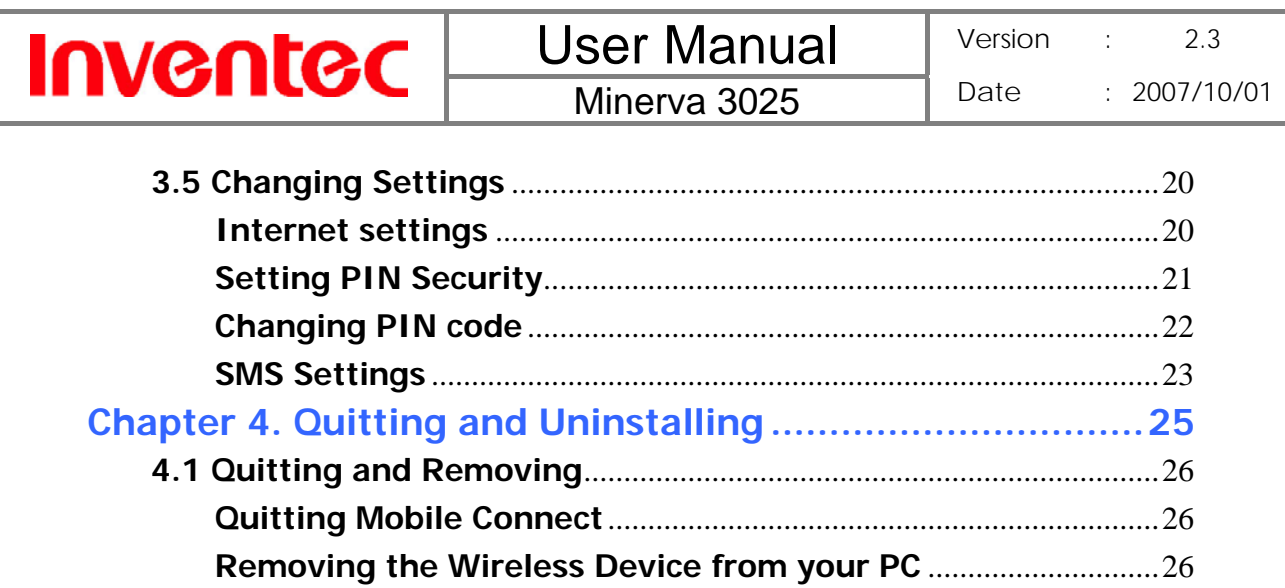

**4.2 Uninstalling Mobile Connect**[..............................................................26](#page-25-0) 

<span id="page-5-0"></span>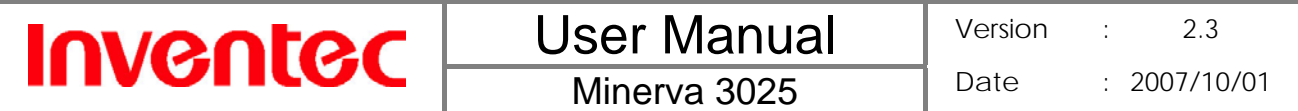

**Chapter 1. Knowing Your Device** 

<span id="page-6-0"></span>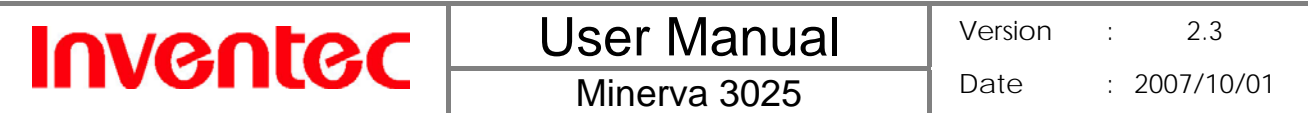

**1.1 Introduction** 

**Views of the Device** 

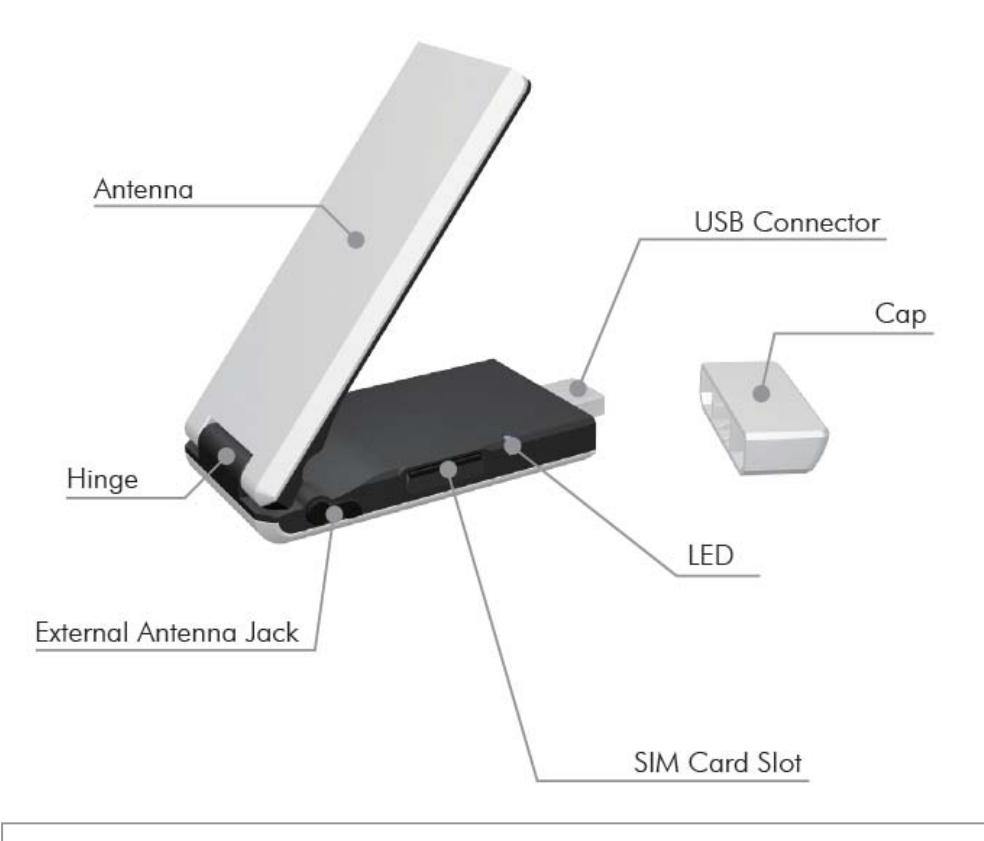

It is strongly recommended to adjust the angle to 110° to reach the best signal reception quality.

Q The maximum angle of the antenna is restricted to 110°.

#### **Notification LED**

The notification LED indicates the status of your device:

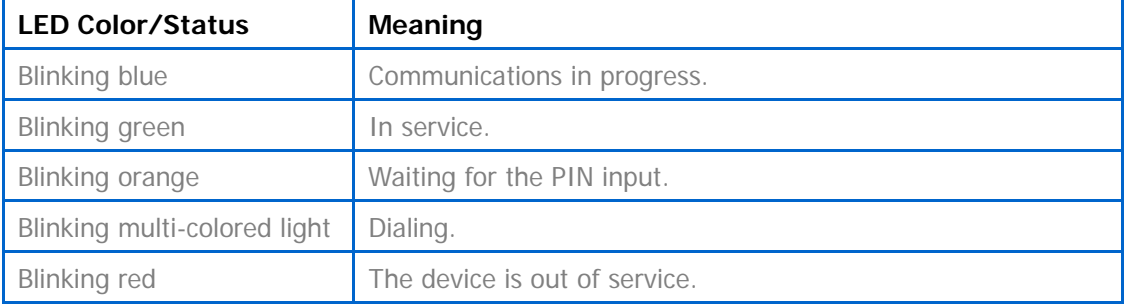

<span id="page-7-0"></span>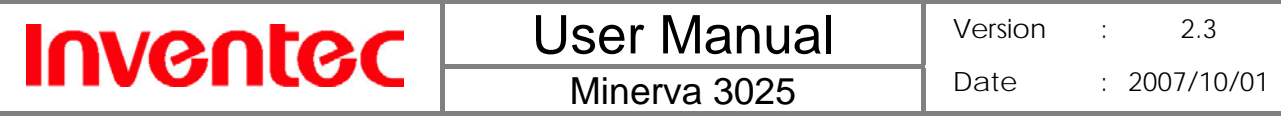

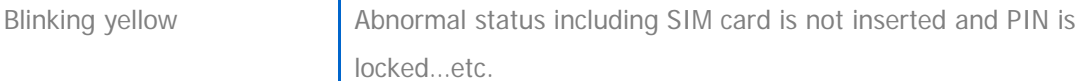

# **1.2 Installing SIM Card**

# **Inserting a SIM Card**

A valid SIM (Subscriber Identity Module) card is required to use your wireless device.

• Insert the SIM card with the logo side up and push into place until it clicks down and is held in place.

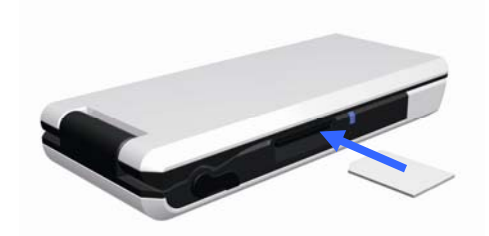

#### **Removing a SIM Card**

- 1. Gently press the SIM card inward and the card will eject itself.
- 2. Take out the SIM card from the card slot by hand.

SIM cards can only be inserted in one direction. Inserting the card in the wrong direction by force can cause damage to the card and the card slot.

<span id="page-8-0"></span>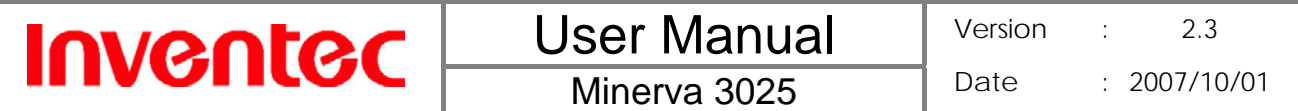

**Chapter 2. Getting Ready**

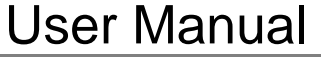

Minerva 3025

# **2.1 System and OS Requirements**

To use your wireless device, the following are required for your computer:

- 10 MB free hard disk space or above
- 32MB RAM or above

<span id="page-9-0"></span>**Inventec** 

- Screen resolution 800x600 pixels or above
- Color quality 16 bits or higher
- Free USB slot
- Microsoft Windows 2000
- Microsoft Windows XP
- Microsoft Windows Vista 32 bit / 64 bit
- Administrator rights on your PC to install and use a new software

# **2.2 Software Installation**

Your wireless device comes with an application software named Mobile Connect which helps you to manage your wireless device and monitor your connection. You have to install this software before using your device at the first time.

O Do not insert your wireless device into your PC before installing the Connection Manager.

#### **Installing Mobile Connect**

- 1. Put the companion CD into the CD-ROM drive of you PC.
- 2. An installation window shows up automatically. Select **Installation**, an install Wizard will appear then. If the CD does not automatically run, go to the drive path, find the Setup.exe file and double click on it.

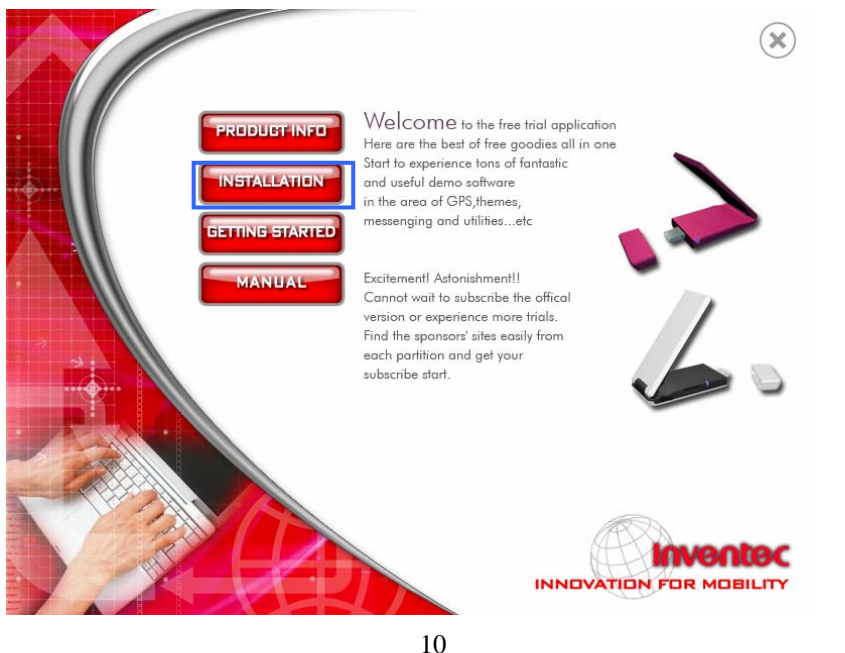

INVENTEC CORPORATION 英業達股份有限公司

<span id="page-10-0"></span>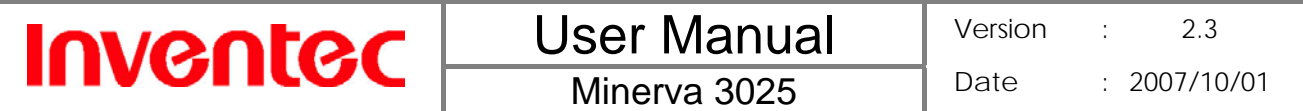

- 3. Install Mobile Connect by following the on-screen install Wizard steps.
- 4. Once the installation is completed, a shortcut icon  $\sim$  shows on the desktop.

# **2.3 Launching Mobile Connect**

You can start to use Mobile Connect after the installation described above is completed.

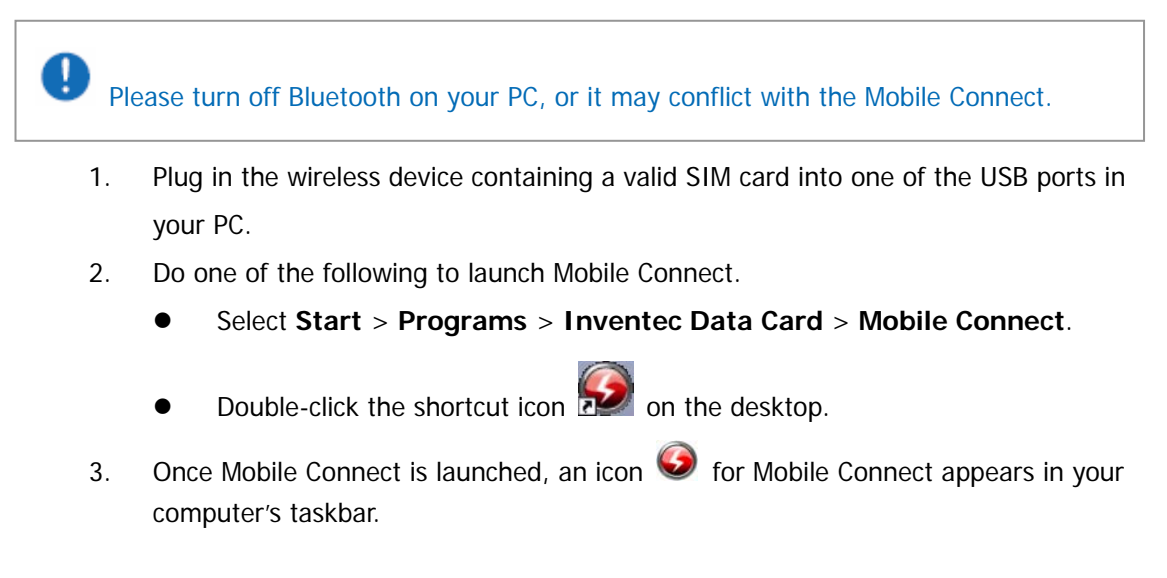

If you have activated PIN (Personal Identity Number) security on your SIM card, the system will prompt you to input a PIN code.

<span id="page-11-0"></span>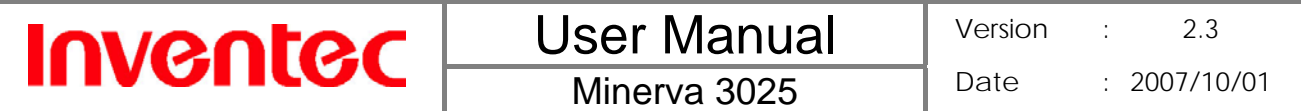

**Charpter 3. Using Mobile Connect** 

<span id="page-12-0"></span>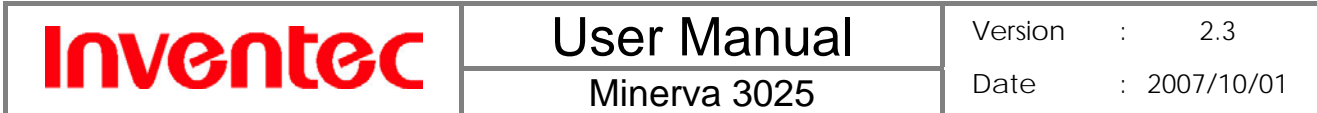

Mobile Connect allows you to use the following features:

- **•** Sending/receiving text messages and E-mails
- Getting connected/disconnected
- Using phonebook
- Browsing the Internet
- Changing system settings

#### **3.1 Main Screen**

The initial screen of Mobile Connect is as follow:

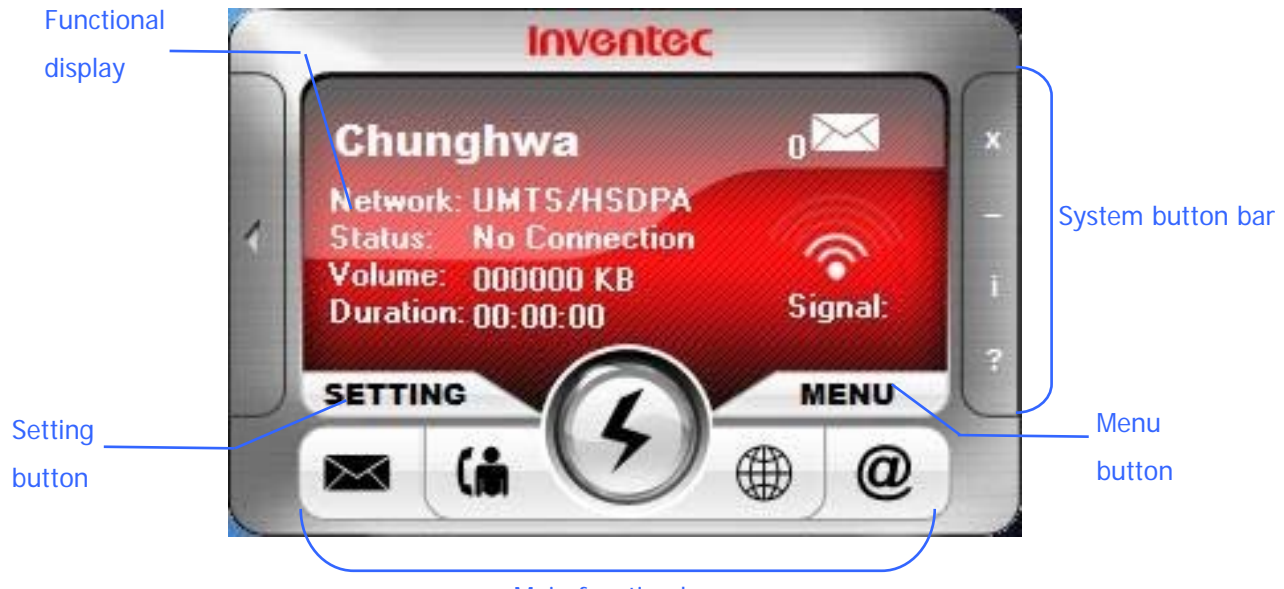

Main function bar

#### **Main Function Bar**

There are five items in the main function bar: SMS, Phonebook, Connect/Disconnect, Brower and Email. Simply click one of them to active its function.

#### **System Button Bar**

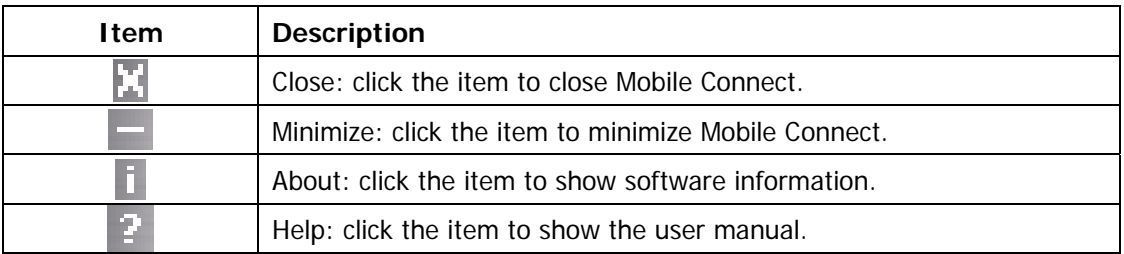

#### **Functional Display**

<span id="page-13-0"></span>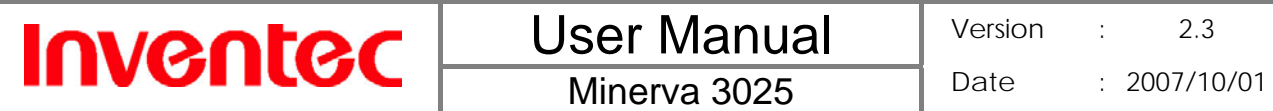

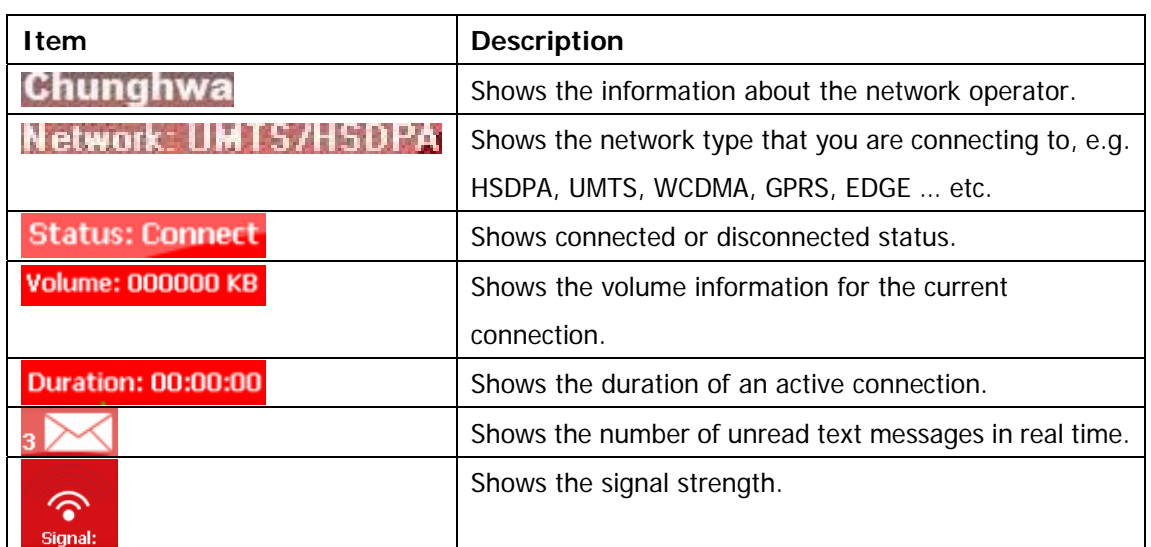

#### **MENU Button**

A drop-down menu shows up when you click on the Menu button. Apart from the functions listed in the main function bar, you can quickly enable/disable PIN security, select languages, read/create short messages and search/add contacts in this menu as well.

#### **SETTING Button**

To set APN information, PIN security status and maximum SMS length limitation, click this button and make changes. Please refer to chapter 3.5 for more details.

#### **3.2 Messaging**

To start using various functions of SMS, launch Mobile Connect and click **SMS** ( $\geq$ ) in the main screen of Mobile Connect. The SMS screen as below displays:

<span id="page-14-0"></span>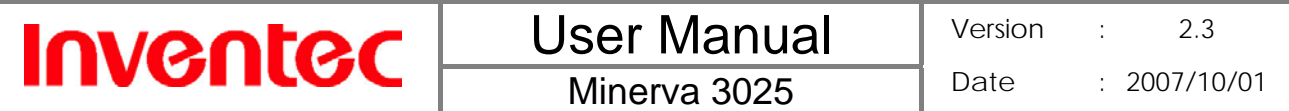

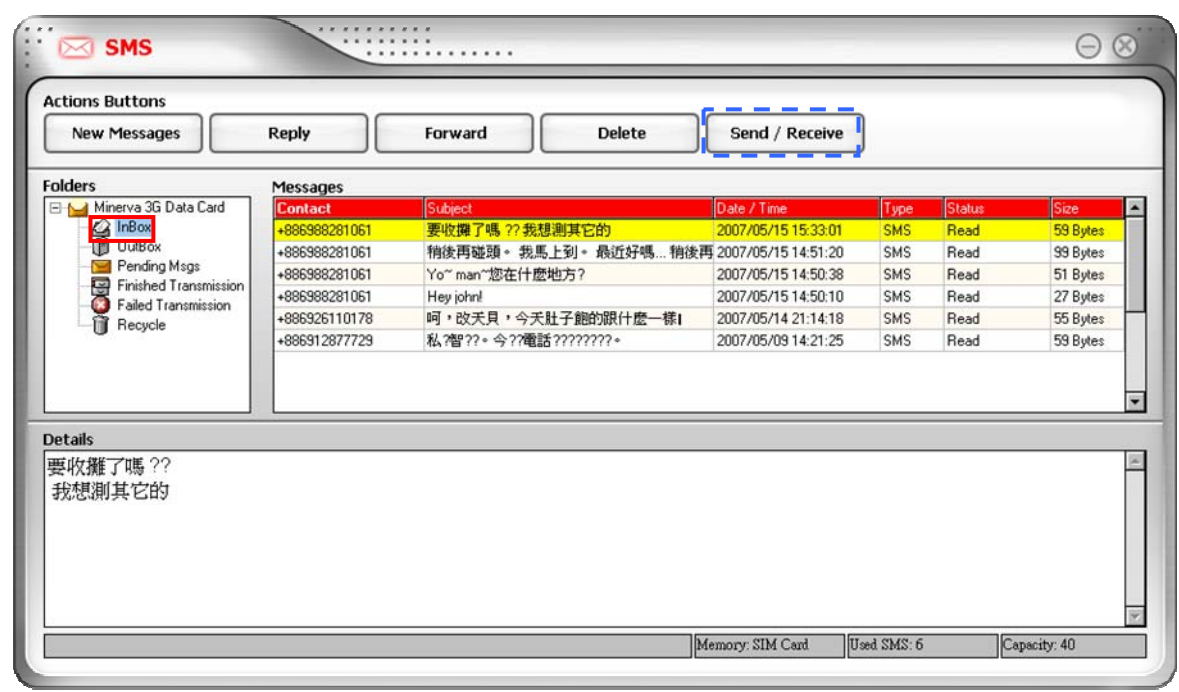

Click send / Receive to check if there are any new messages. You can see the abstracts of

received massages in the **InBox** folder. The detailed content of the massage you select is shown on the lower-half of the SMS screen. You can double-click a massage to view its detailed content as well.

#### **Writing New Text Messages**

- 1. Click **New Messages** in the SMS screen, a New Message screen will be shown.
- 2. Enter a phone number directly in the blank field behind  $\overline{I^{\alpha}}$  ; otherwise, you can click  $\boxed{\mathsf{T}_{\alpha}}$  to show the phonebook and then select a contact. Double-click on the desired contact to select it or press **Ctrl** to make multi-selection.

<span id="page-15-0"></span>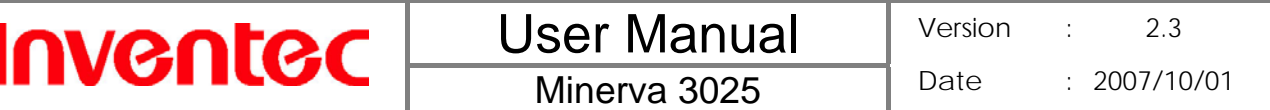

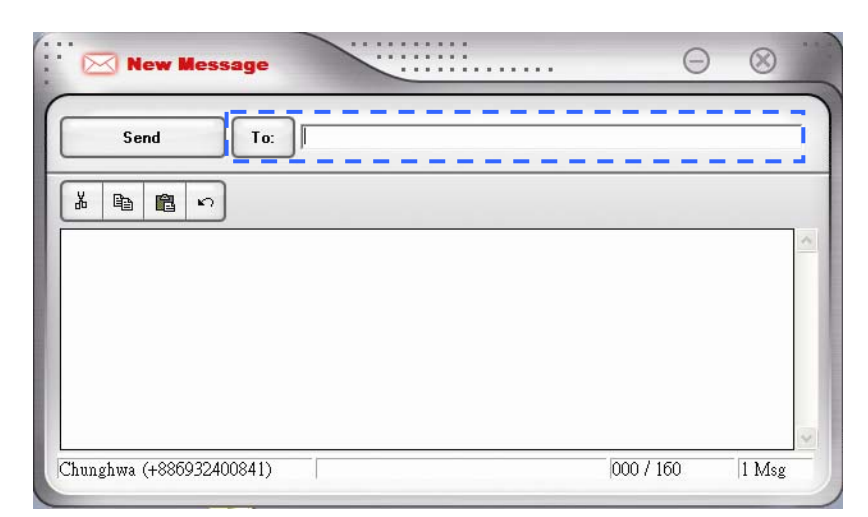

- 3. Input the text message.
- 4. Click  $\Box$  Send when you complete the text message. This message is saved automatically to the **Finished Transmission** folder after it is sent out.

Ê Your text message is sent as one message if it contains less than 160 characters. If this number is exceeded, the message is divided into several messages and sent one by one.

#### **Replying Messages**

To reply to a sender directly, do as the following:

- 1. Select a message and then click  $\Box$  Reply
- 2. A Reply Message screen with the sender's phone number automatically filled in will be shown.

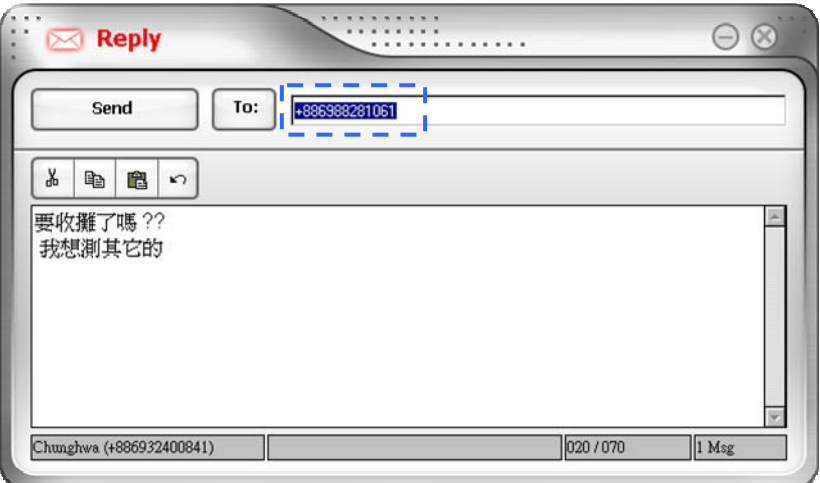

3. Input the content for the massage you want to reply.

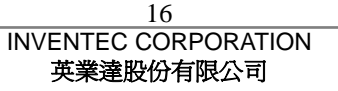

<span id="page-16-0"></span>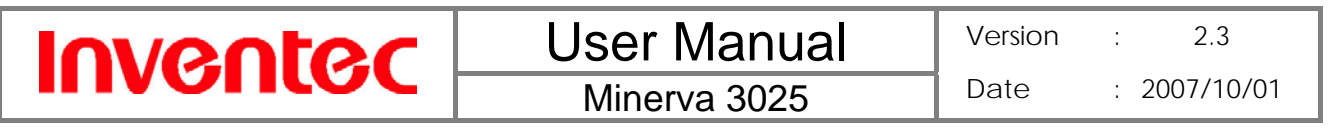

4. Click  $\begin{array}{|c|c|c|c|c|}\n\hline\n\end{array}$  to reply.

#### **Forwarding Messages**

To forward massages, do as the following:

- 1. Select a massage and then click **Forward**
- 2. A Forward Message screen will be shown, enter the phone number you want to forward to or click  $\begin{bmatrix} \overline{I}^{6c} \end{bmatrix}$  to select the phone number.
- 3. The content of the original message appears in the screen automatically, you can edit it if needed.
- 4. Click **Send** to forward the message.

#### **Deleting Messages**

To delete the messages you have received, do as the following:

- 1. Select one or more massages and click **Delete**
- 2. The message(s) will be removed to the **Recycle** folder.

 For deleting a message permanently, go to the **Recycle** folder, select the massage and click **Delete**.

# **3.3 Accessing the Internet**

Your wireless device allows you to access the Internet through an established 3G or GPRS connection. Once the connection is established, you can connect to any website available on the Internet, or access other Internet services such as sending/receiving E-mails. Do the following to get connected and browse the Internet.

SMS and Phonebook are unavailable while the connection is established.

- 1. Click **Connect** ( ) in the main screen of Mobile Connect. Your wireless device will search for available connections automatically.
- 2. When the connection is established, corresponding information about the connected network will be displayed on the right-hand side of the main screen.

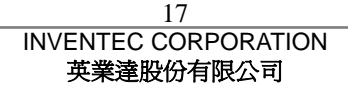

<span id="page-17-0"></span>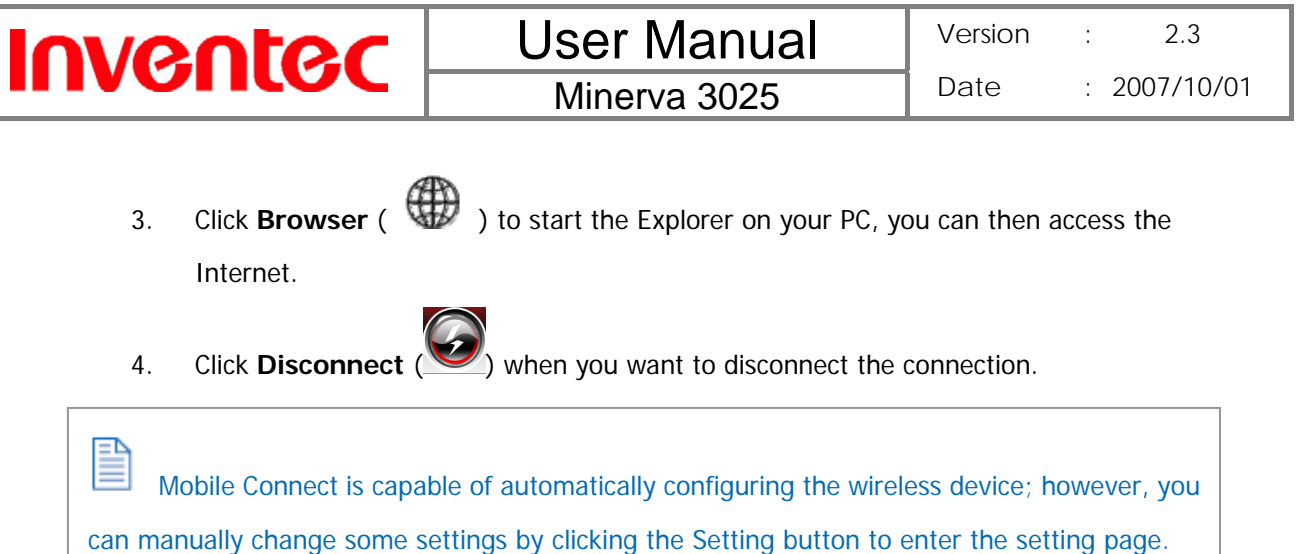

# **Sending/Receiving E-mails**

You can send/receive E-mails via MS outlook after establishing a connection. Click **Connect** in the main screen to get connected, you can then click **E-mail** (**a**) to open MS outlook and send/receive E-mails.

# **3.4 Managing Your Phonebook**

Connect Mobile can help you to manage the entries in your SIM card. You can add, edit and delete entries in the Phonebook; moreover, you can send text massages directly from the Phonebook.

# **Adding Entries**

- 1. Click **Phonebook** ( $\overline{\bullet}$ ) in the main screen.
- 2. Click  $\begin{array}{|c|c|c|c|}\n\hline\n\text{New} & \text{to open the screen for creating a new entry.}\n\end{array}$

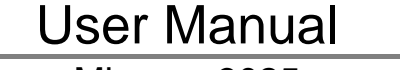

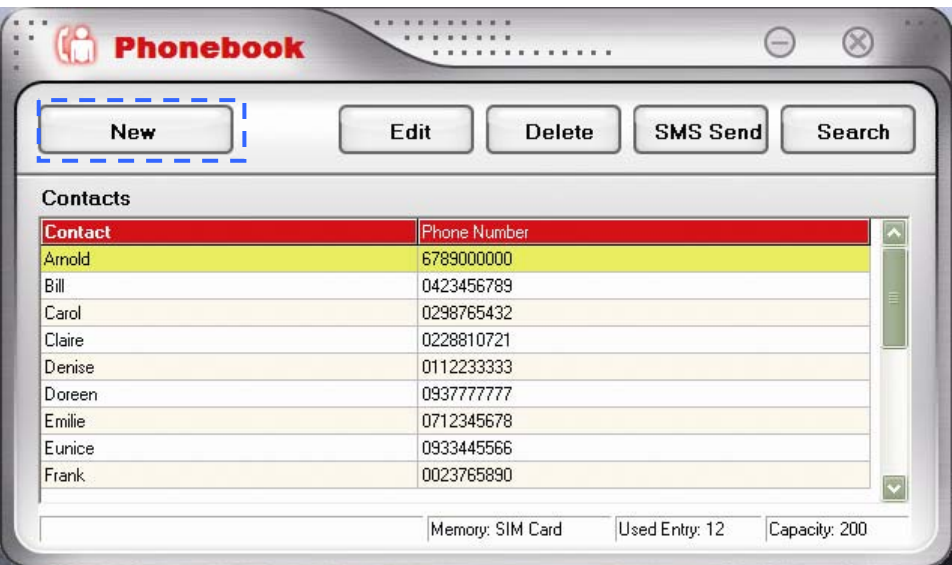

3. Fill in the name and the mobile number.

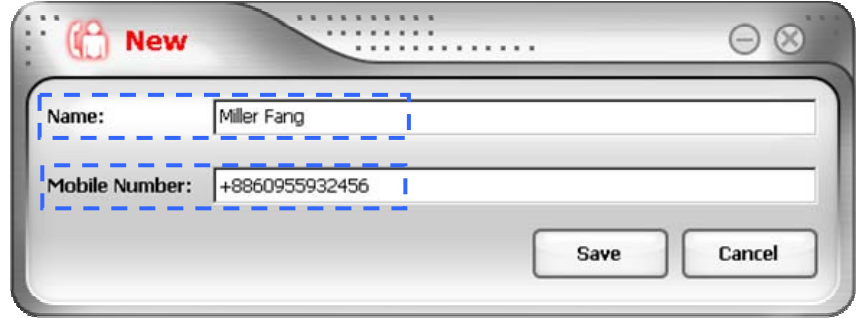

4. Click **Save** to save the new entry to the Phonebook.

#### **Editing Entries**

<span id="page-18-0"></span>**Inventec** 

- 1. In the Phonebook screen, select one contact and click **Edit**
- 2. Modify the name and the mobile number in the Edit screen.
- 3. Click  $\begin{array}{c} \n\text{Save} \\
\end{array}$  to save the modified entry.

#### **Deleting Entries**

- 1. Select one or more entries to be removed from the Phonebook.
- 2. Click **Delete** to permanently delete the entry/entries.

<span id="page-19-0"></span>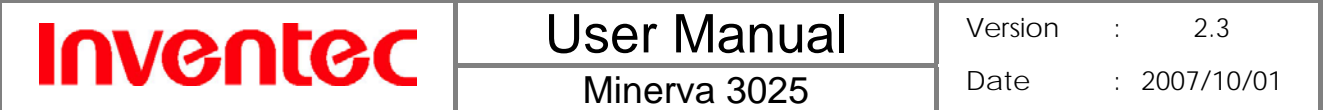

#### **Searching Contacts**

- 1. In the Phonebook screen, click **Search**
- 2. Start entering a contact's name in the blank field, matching items will be listed. You can then double-click the desired contact to send him/her a message.

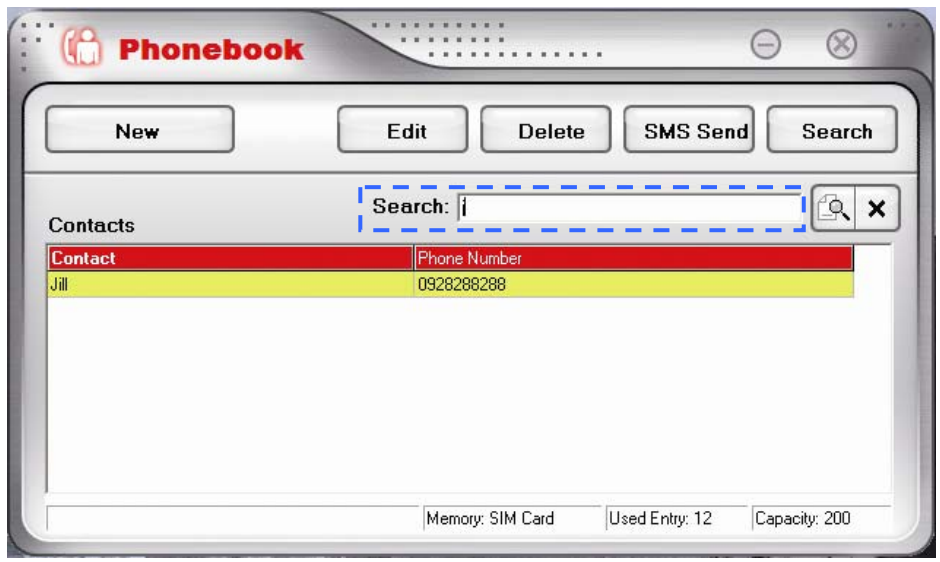

3. Click  $\boxed{\times}$  if you want to close the search box.

#### **Sending Messages**

- 1. Select the contact you want to send a text massage to.
- 2. Click **SMS Send** to show a New Message screen with the contact's phone number automatically filled in. Alternatively, you can double-click on the contact.
- 3. Input the text message.
- 4. Click sand when you complete the text message.

# **3.5 Changing Settings**

#### **Internet settings**

By default, your wireless device searches for a network automatically when you click on **Connect**. However, you can make the search manually:

- 1. In the main screen of Mobile Connect, click the **SETTING** button.
- 2. A Setting screen will be shown. Select **Custom Input**.

<span id="page-20-0"></span>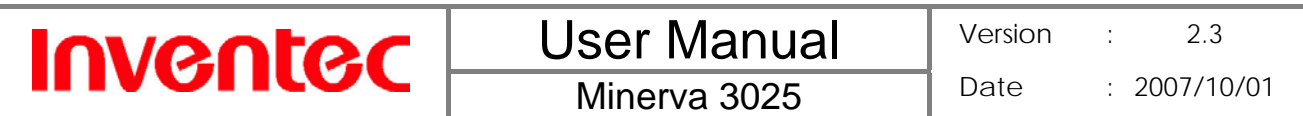

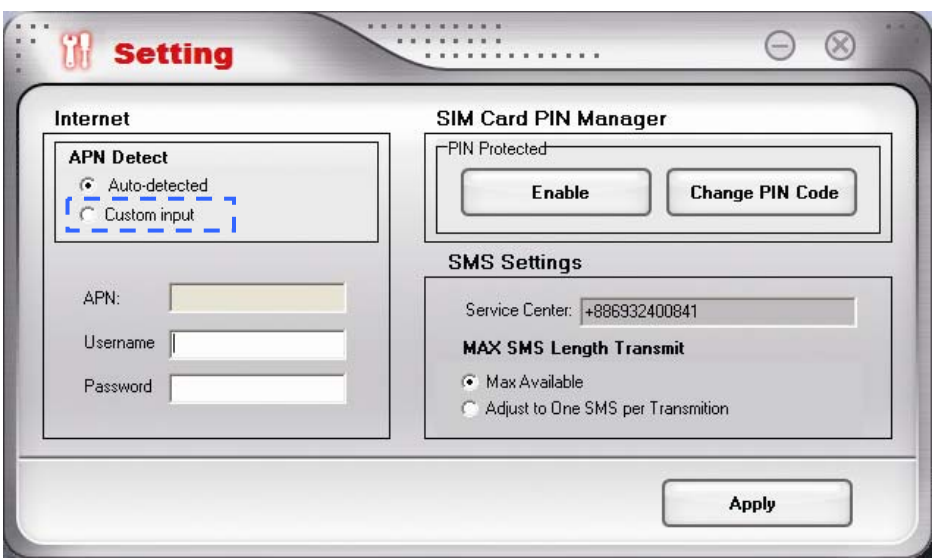

- 3. Enter requirement information for the setting items of **APN**, **username** and **password**.
- 4. Click  $\begin{array}{|c|c|c|c|c|}\n\hline\n\end{array}$  to save your settings.

≣ Please contact your network operator to obtain APN, Username and Password.

#### **Setting PIN Security**

For security purpose, SIM cards are preset with a personal identification number (PIN) that is provided by your wireless service provider. When PIN security is activated, you need to enter a PIN code when you launch Mobile Connect. To active the PIN feature, do the following:

- 1. In the main screen of Mobile Connect, click the **SETTING** button.
- 2. A Setting screen will be shown. In **PIN Protected** box, click **Enable**

<span id="page-21-0"></span>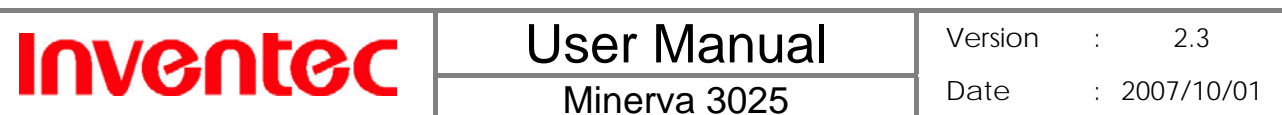

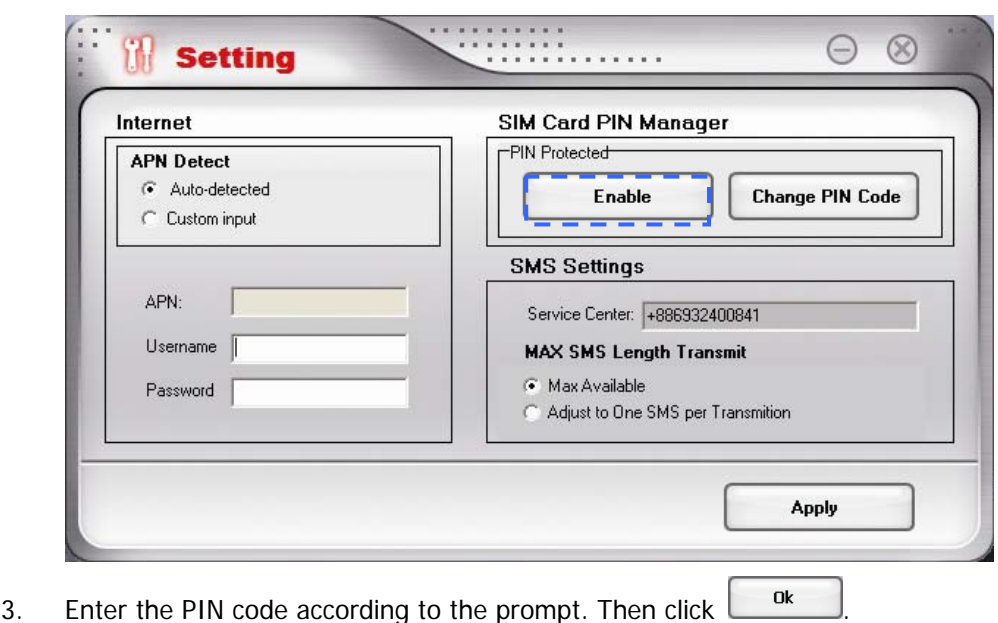

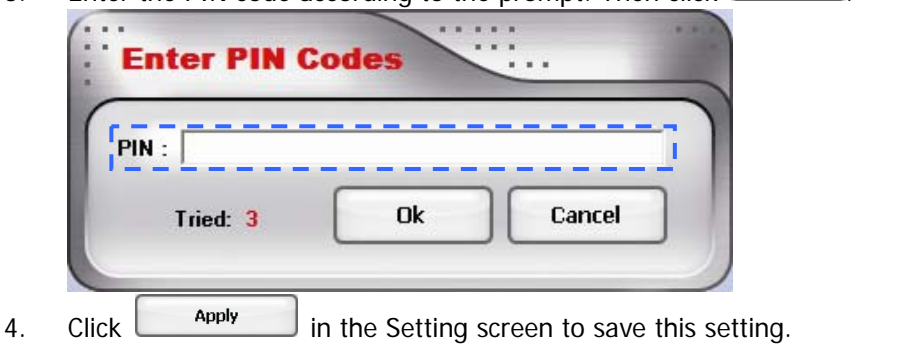

ŋ If your PIN is entered incorrectly three times, the SIM card will be blocked. If this happens, you can unlock it with the PIN Unblocking Key (PUK) obtained from your wireless service provider.

#### **Changing PIN code**

You have to activate PIN security before changing the PIN code.

- 1. In the main screen of Mobile Connect, click the **SETTING** button.
- 2. A Setting screen will be shown. In **PIN Protected** box, click **Change PIN Code**

<span id="page-22-0"></span>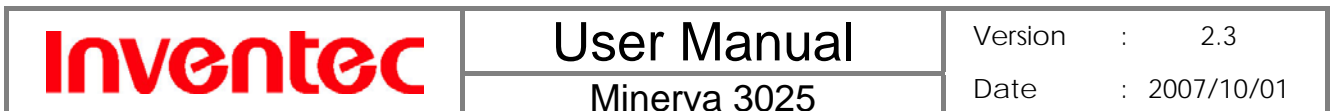

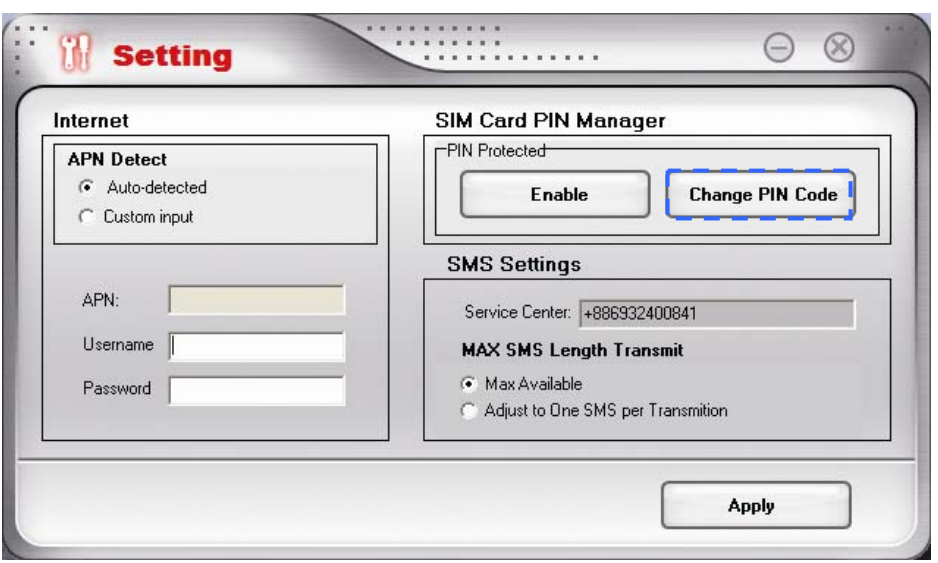

3. Enter the current PIN code and the new PIN code, and then enter the new code again to confirm it.

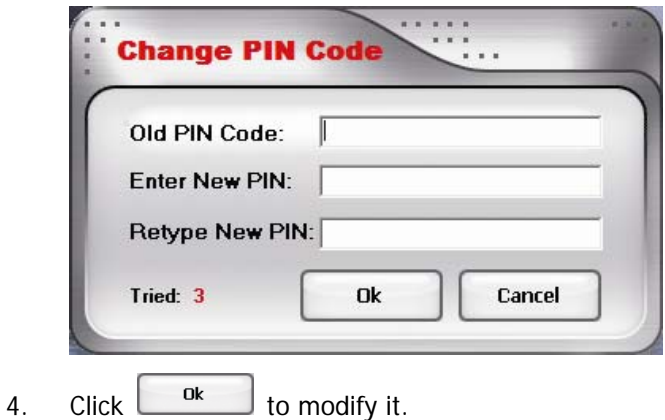

#### **SMS Settings**

If your text message contains more than 160 characters, it is divided into several messages and sent one by one. You can set the maximum massage length to 160 characters to prevent this kind of situation. Once you adopt this setting, the character amount of every text message you send can not exceed 160.

- 1. In the main screen of Mobile Connect, click the **SETTING** button.
- 2. Select **Adjust to One SMS per Transmission**.

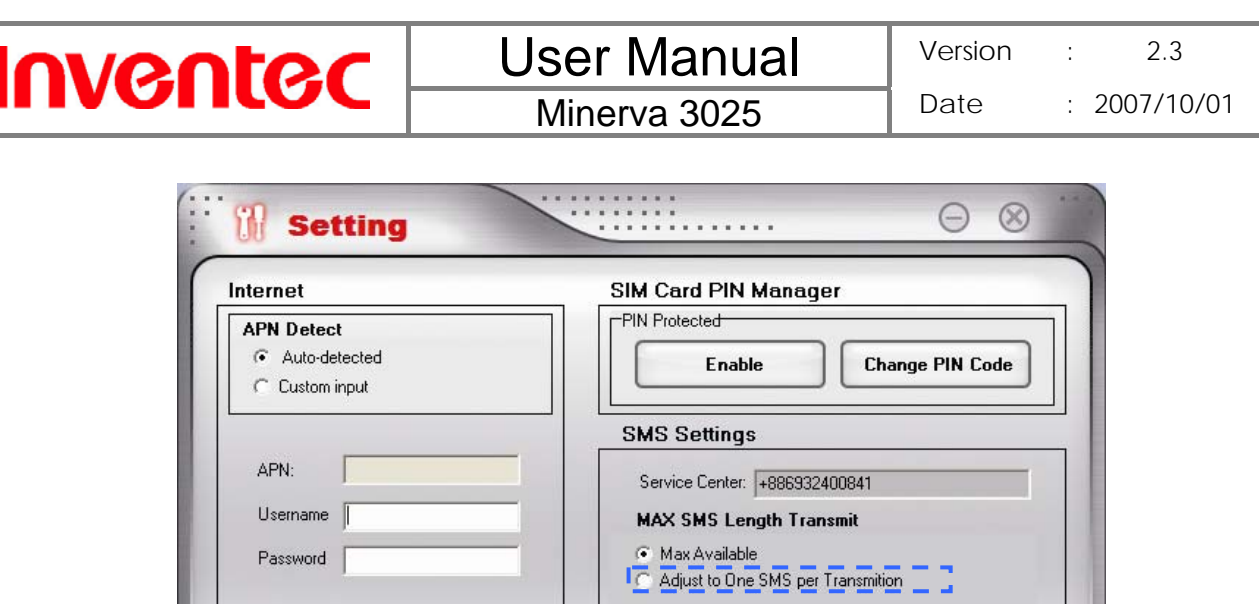

Apply

3. Click  $\begin{array}{|c|c|c|}\n\hline\n\end{array}$  apply to save this setting.

<span id="page-24-0"></span>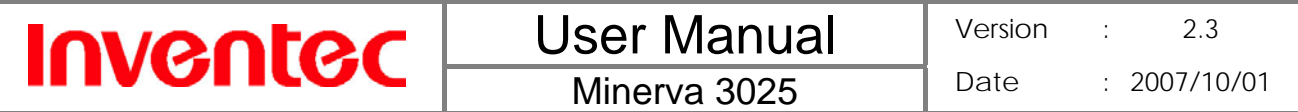

# **Chapter 4. Quitting and Uninstalling**

# **4.1 Quitting and Removing**

#### **Quitting Mobile Connect**

<span id="page-25-0"></span>**Inventec** 

If you wish to quit Mobile Connect, do either of the following:

- 1. Click the close button  $\mathbb{H}$  in the upper right of the main screen.
- 2. Right-click the Mobile Connect icon in your computer's taskbar, and select **Exit** in the pop-up screen.

#### **Removing the Wireless Device from your PC**

If you want to remove the wireless device from your PC, please do it through the hardware removing function provided by Windows.

- 1. Double-click the Safely Remove Hardware icon in the notification area of Windows taskbar.
- 2. You will be given a list of USB devices that are active. Select your wireless device and  $\sim$   $\sim$  Stop

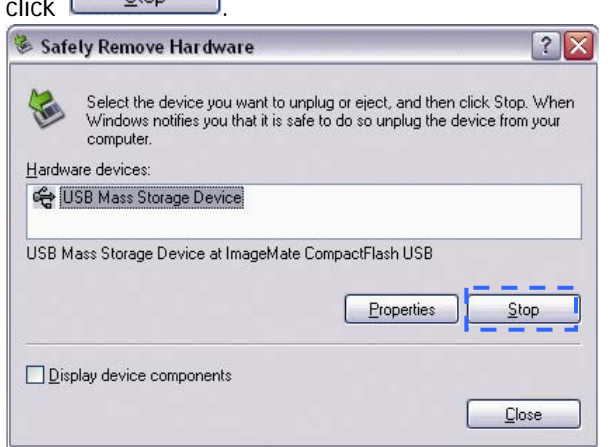

3. Windows will confirm that your wireless device can be safely removed, you can then Unplug it from the USB port of your PC.

# **4.2 Uninstalling Mobile Connect**

To remove Mobile Connect from your PC, select **Start** > **Programs** > **Inventec Data Card** > **Uninstall Mobile Connect**. You can then uninstall Mobile Connect by following the on-screen uninstall Wizard steps.